#### **This is a guide for those who would like to BOOK GP APPOINTMENTS on-line.**

- Before using the system you need to be issued with your Username and Password. Please attend the surgery in person with the appropriate id (passport, driving license, etc.) to be issued with these.
- Then go to the surgery website, as usual. [http://www.thechippingsurgery.co.uk](http://www.thechippingsurgery.co.uk/)
- At the top of the page, hover your www.thechippingsurgery.co.uk mouse over *'Appointments'* in the ends away **b** Forms **B** Bday KLB School Calendar party **D** Exercise class top tool bar.
- This will bring up a drop-down menu.
- Click the first item: '*Appointments'.*
- On the next page click *'Access the online appointment*

**The Chipping Sur** Tel: 01453 842214 Fax: 01453 5  $01$ **Opening Times** Prescriptions Home Appointments **Appointments** Noticeboard **Home Visits** 

**Bristol DiSt** 

*system'*

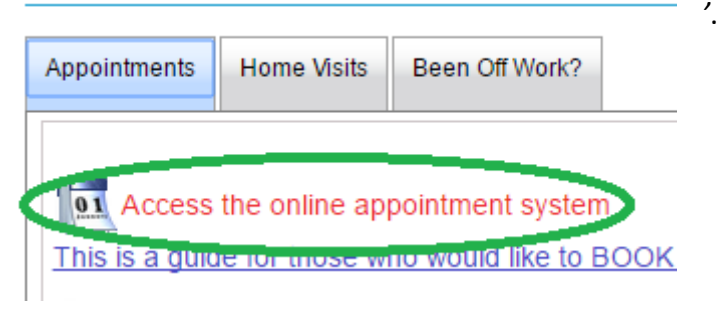

This will take you to the normal **systmonline** login page.

 Type in your Username and Password and click 'Login'

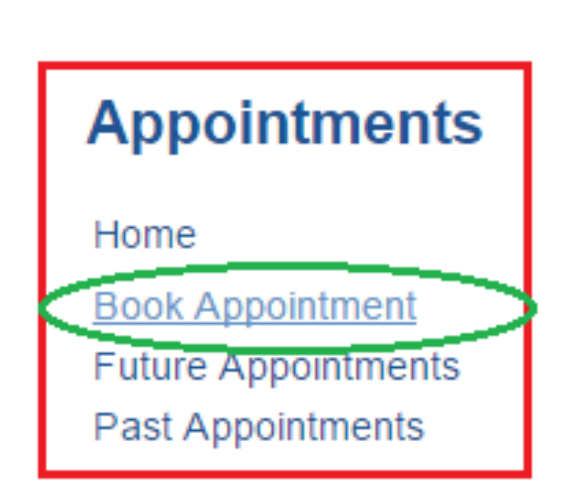

#### **Registration**

Self-registration is currently disabled by this practice.

If you want to request access to Online Services at The Chipping Surgery, please click below.

Request access to Online Services at The Chipping Surgery

#### Login

If you already have a username and password, enter them here. If you do not have a username and password, contact your practice to register for SystmOnline.

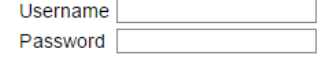

Login

This will take you to the **systmonline** home page.

Halfway down on the left hand side you'll see *Book* 

*Appointment*'. Left Click it.

**Been Off Work?** We will be CLOSED for Bank Hollday on Monda Please phone NHS111 (dial 111) if you need a doctor where  This brings up a table of available appointments. Select the GP and time slot you prefer and click *'View'*

### **Book Appointment**

### **Available Sessions**

Show sessions for period 17/05/2016 - 31/05/2016 v Show

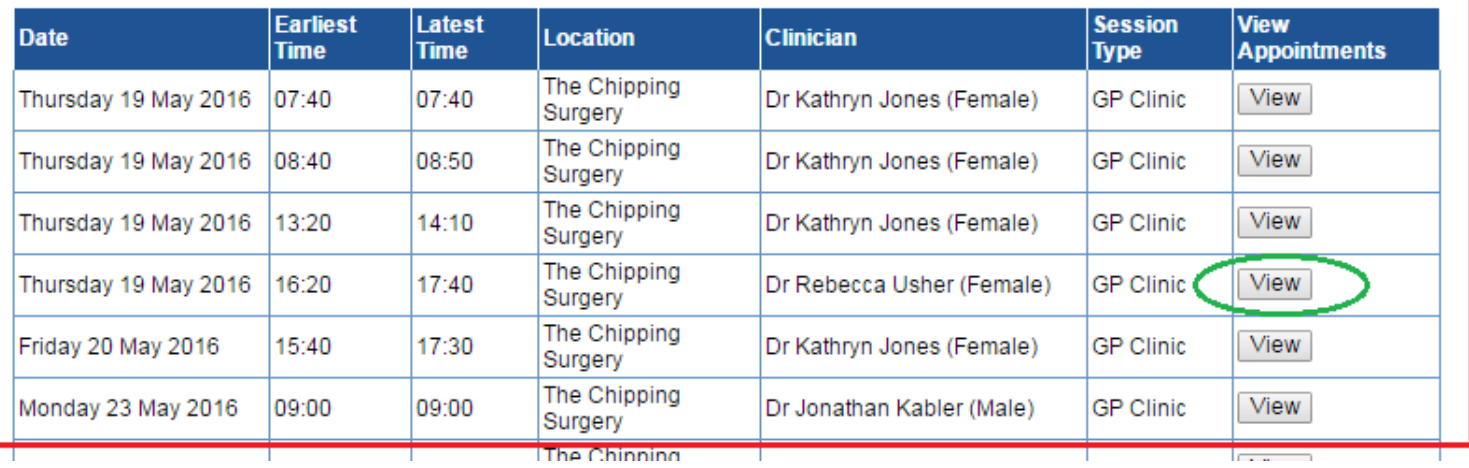

 This takes you to a page showing the available time slots for the GP that you have selected. Your appointment has **not yet been booked**.

Choose a suitable time for your appointment and click '*Book'*

Please do not book more than 1 slot per surgery (i.e. do not book a double appointment), if you feel you need a double appointment please phone the surgery and speak to a Receptionist.

## **Available Appointments**

This is a list of available appointment times. Choose a time for your appointment and click Book.

Session for Dr Rebecca Usher (Female) at The Chipping Surgery on Thursday 19 May 2016

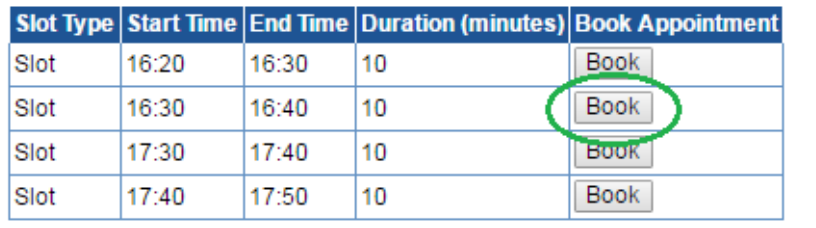

There is still a final stage to complete before the booking is made

# **Appointments**

Home

**Book Appointment Future Appointments** Past Appointments

2

 The screen will show you the final details of the date, GP and time of your chosen appointment. If all of this is correct, **CLICK 'BOOK APPOINTMENT'** , if anything is wrong, click 'Cancel' and start again

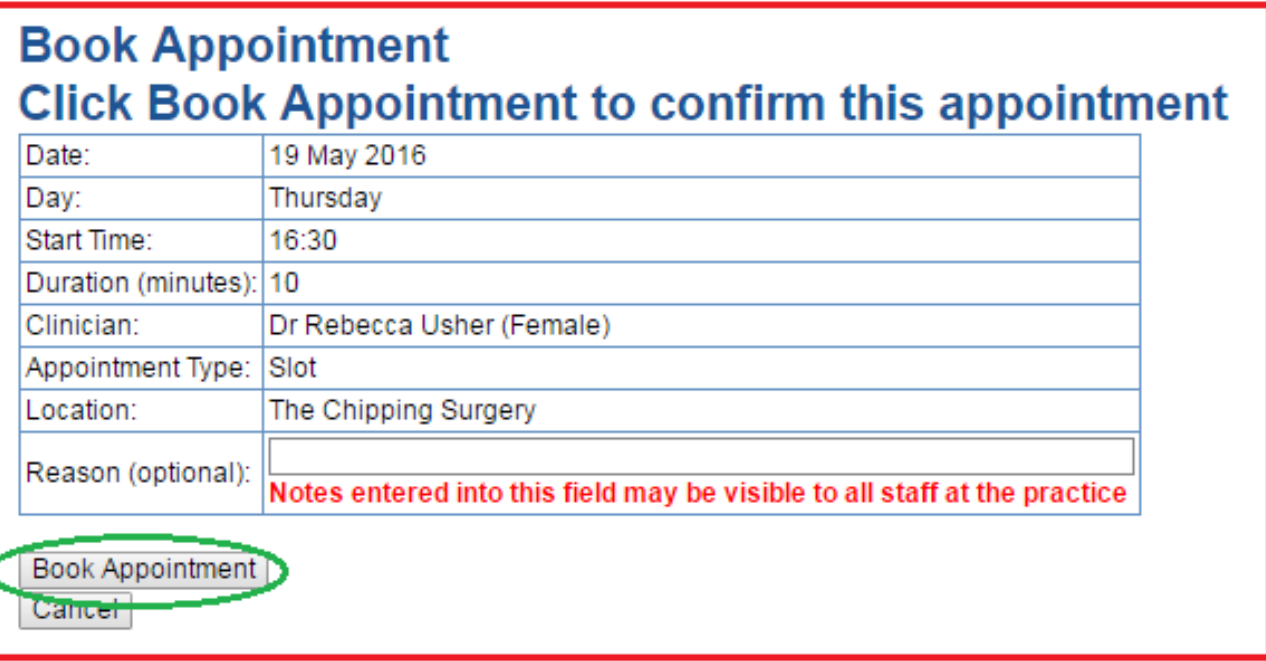

- Your appointment is now booked and you will see a confirmation .
- Done!

# **Book Appointment Appointment Booking Confirmed**

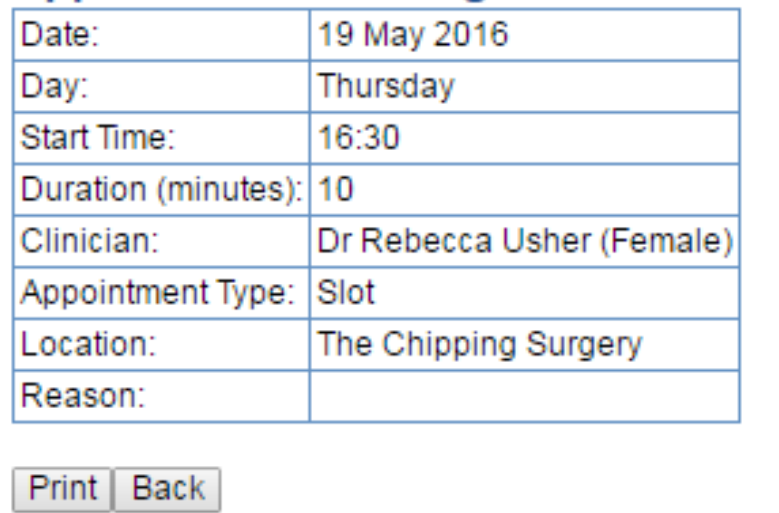

#### **Please Note that this system does not provide bookings for appointments with the Nursing staff**

Staff are only able to allocate a time slot for your Nursing appointment once they know the type of treatment, and therefore the length of time, that you need, so contact Reception for an appointment